# **Moxa PCI** 多串口卡简易安装测试向导

### 制作时间:**2005-12-29**

适用产品(CP-102U 系列、CP-104 系列、C104H/PCI 系列、CP-168U 系列、C168H/PCI 系 列、CP-132U 系列、CP-118U 系列、CP-134U 系列)

适用操作系统(Windows 2000/XP)

### 第一部分:安装

- 1、 将多串口卡插入 PCI 插槽 警告:安装和移去任何多串口卡时必须确保您的计算机已经关闭电源,否则将会导致计算机和多串口 卡的损坏。
- 2、 打开计算机电源,进入系统(如:Windows2000)
- 3、 系统提示:找到新的硬件向导(之后请按向导操作)
- 4、 进入硬件向导,选择"显示已知设备驱动程序的列表,从中选择特定驱动程序",然后单击"下一步"
- 6、进入下一个界面,我们选择"从磁盘安装(H)…"
- 7、将会出现"从磁盘安装"界面,在光盘中根据产品型号(如:CP-104UL v2)和操作系统的不同(本向 导中为 Windows2000 操作系统) 来指定文件来源, 然后点击"确定"。
- 8、进入产品型号的选择,然后单击"下一步"

注意: 在该步骤中一定要指定所安装的产品型号

- 9、此时,会出现"是否继续安装"的界面,我们选择"是"
- 10、这样我们就完成了该多串口卡的安装,点击"完成"来完成安装。

11、安装完成后,我们可以在设备管理器列表中看到了所安装的多串口卡,以及扩展的端口。

#### 第二部分:测试

1、安装光盘中的 PComm Lite 软件

注意: 安装时一定正确选择版本号(建议使用最新版本)

- 2、使用环测线连接需要测试的端口
- 3、点击"开始",选择"所有程序"选中"PComm Lite"下的"PComm Terminal Emulator"程序
- 4、进入界面,点击" <sup>43</sup> <mark>3</mark> <sub>",选择正确的 com port,并且配置正确的串口通讯参数,点击"确定"来打开</sub> 映射好的串口

注意: 本向导的测试需要打开两个串口来进行测试

5、测试结果:敲击键盘(即发送数据),窗口内没有任何字符(表明您的数据未被接收);敲击键盘来发送 数据,在另一个窗口内显示所有刚发送的字符

注意: 被激活的窗口为发送数据的窗口,因此这个窗口不应该显示已发送出去的数据。

## 附环测接线示意图:

环测线的制作:

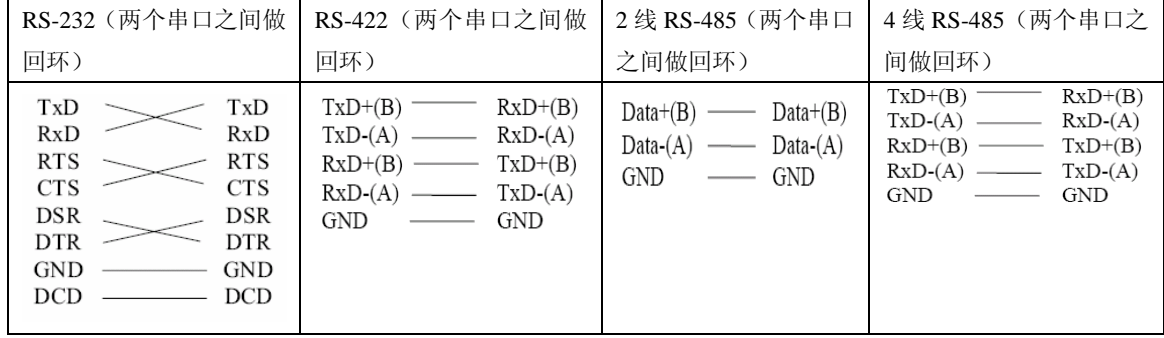